# EX-48200

# **English**

# HARDWARE INSTALLATION

Please note the following installation instructions. Because there are large differences between the PC's, we can give you only a general installation instructions for the EX-48200. Please refer your computer's reference manual whenever in doubt.

- 1. Turn off the power to your computer and any other connected peripherals.
- 2. Remove the mounting screws located at the rear and/or sides panels of your Computer and gently slide the cover off.
- 3. Now connect the two Ribbon Cable with the 10 Pin Floppy Connectors at the EX-48200.
- 4. Locate an available M.2 NGFF expansion slot and insert the card. Make sure that the card is plugged in correctly.
- 5. Gently replace your computer's cover and the mounting screws.

# EX-48200

## DRIVER INSTALLATION

#### **Windows CE**

 After starting Windows is recognizes a new **"Serial PCI-Connector"**. Insert the driver CD into you CD-ROM drive (eg drive D:) and then use the driver which located in the folder "windows CE 6 7" (see picture):

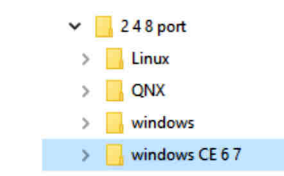

#### **Linux**

 After starting Linux is recognizes a new **"Serial PCI-Connector"**. Insert the driver CD into you CD-ROM drive (eg drive D:) and then use the driver which located in the folder "Linux" (see picture):

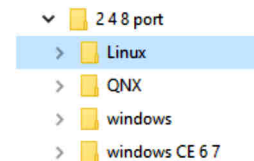

#### **QNX**

 After starting the system is recognizes a new **"Serial PCI-Connector"**. Insert the driver CD into you CD-ROM drive (eg drive D:) and then use the driver which located in the folder "QNX" (see picture):

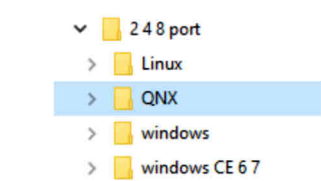

### BESCHREIBUNG & TECHNISCHE DATEN

Die EX-48200 ist eine M.2 Karte zur Umsetzung auf zwei RS-232 Schnittstellen mit FIFO 16C550 Port für den Anschluss von High Speed Seriellen RS-232 Peripherie Geräten (z.B. Modem, Plotter usw.). Die EX-48200 nutzt den Exar Chipsatz, der die neueste High-Speed- Interface-Technologie beinhaltet. Die Karte gewährleistet so eine sichere Datenübertragung und exzellente Performance von bis zu 921.6 KBaud/s für jedes angeschlossene serielle Gerät! Sie unterstützt den M.2 NGFF Bus mit A-Key. Es ist nicht möglich die I/O Adressen und Interrupts manuell einzustellen, da die Einstellungen der Karte vom System (BIOS) und beim installieren des Betriebssystems automatisch vorgenommen werden.

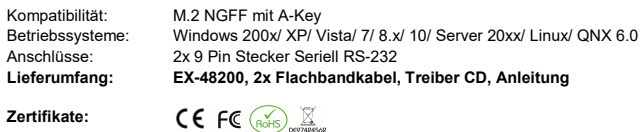

#### **ANSCHLÜSSE**

**DB 9M**

**9 Pin Stecker Seriell RS-232**Signal **Pin Signal Pin Signal** 1**DCD**  <sup>6</sup> DSR  $\overline{2}$  RXD7 RTS<br>8 CTS 3**TXD**  $\begin{array}{cc} 8 & \text{CTS} \\ \hline 9 & \text{RI} \end{array}$ 4 DTRR 9 RI 5GND

# DRIVER INSTALLATION

#### **Windows 200x/ XP/ Vista/ 7/ 8.x/ 10/ Server 20xx**

 After starting Windows is recognizes a new **"Serial PCI-Connector"**. Insert the driver CD into you CD-ROM drive (eg drive D:) and then start the installer **"xr17v35x\_win\_single\_installer"** which located in folder "Ver\_5100\_installer\_uninstaller" (see picture). Follow the installation instructions and finish the installation:

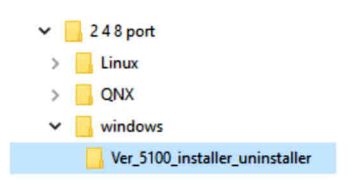

CHECK INSTALLED DRIVER

 Open the <sup>&</sup>gt;**Device-Manager**<. Now you should see at "**Ports (COM & LPT)**" and at "**Multiple Connection Adapter (serial)**" the following new entry's:

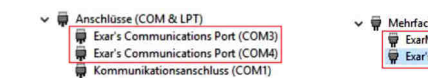

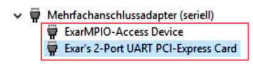

If you see this or a similar information the device is installed correctly.

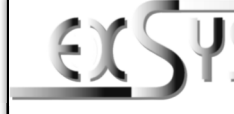

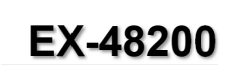

#### AnleitungVers. 1.0 / 20.02.19

AUFBAU

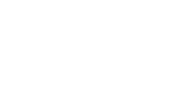

**English** 

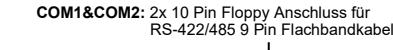

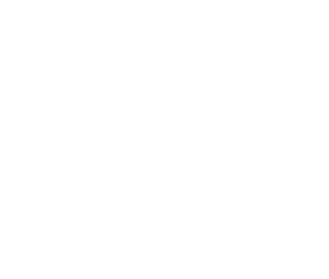

# EX-48200

## Deutsch

# EX-48200

**Windows CE**

TREIBER INSTALLATION

# **Deutsch**

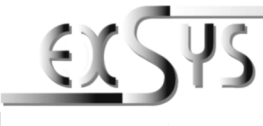

# **EX-48200**

#### ManualVers. 1.0 / 20.02.19

# LAYOUT

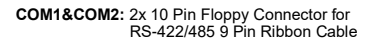

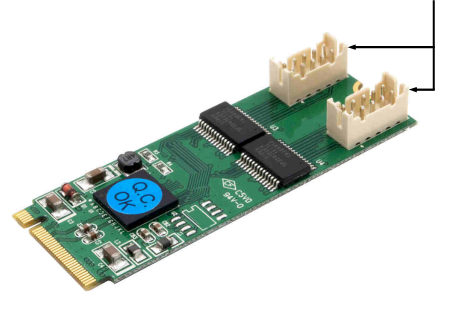

The EX-48200 is a M.2 card for conversion to two RS-232 interfaces with FIFO 16C550 port for the connection of high speed serial RS-232 peripheral devices (e.g. Modem, Plotter etc.). The EX-48200 design utilizes the 16C550 UART which incorporates the latest in high speed interface technology. In combination with the fast Exar chipset it provides a secure and very high data transfer on each single port. It uses data transfer rates up to 921.6 KBaud/s for each connected serial device! It support M.2 NGFF Slot with A-Key. It is not possible to change the address or IRQ settings manually because they will be obtained automatically by the system BIOS and operating system.**DESCRIPTION & TECHNICAL INFORMATION**<br>The EX-48200 is a M.2 card for conversion to two RS-232 interfaces with exception of high speed serial RS-232 peripheral devices (e.g. M<br>EX-48200 design utilizes the 16C550 UART which

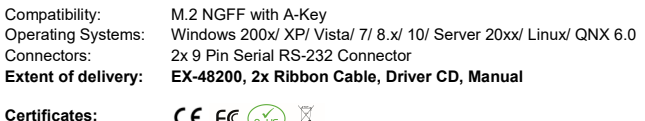

**CONNECTORS** 

**DB 9M**

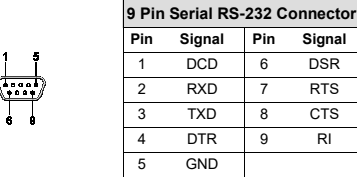

# HARDWARE INSTALLATION

TREIBER INSTALLATION

Installation ab:

Beachten Sie bitte die folgenden Installationshinweise. Da es große Unterschiede zwischen PC's gibt, können wir Ihnen nur eine generelle Anleitung zum Einbau der EX-48200 geben. Bei Unklarheiten halten Sie sich bitte an die Bedienungsanleitung Ihres Computersystems.

- 1. Schalten Sie Ihren Rechner und alle angeschlossenen Peripheriegeräte aus und ziehen Sie bei allen Geräten den Netzstecker.
- 2. Lösen Sie die Schrauben des Gehäuses auf der Rückseite Ihres Computers und entfernen Sie vorsichtig das Gehäuse.
- 3. Verbinden Sie nun die zwei seriellen Flachbandkabel an die 10 Pin Floppy Anschlüsse auf der EX-48200.
- 4. Suchen Sie jetzt einen freien M.2 NGFF Steckplatz und stecken Sie die EX-48200 vorsichtig in den ausgewählten Steckplatz ein. Beachten Sie, das die EX-48200 korrekt eingesteckt ist und das kein Kurzschluss entsteht.

 Windows erkennt beim Start einen neuen **"Serieller PCI-Anschluss"**. Legen Sie nun die Treiber CD in Ihr CD-ROM Laufwerk (z.B. Laufwerk D:) ein und dann starten Sie den Installer **"xr17v35x\_win\_single\_installer"** welches sich im Ordner "Ver\_5100\_installer\_uninstaller" befindet (siehe Abbildung). Folgen Sie den Installationsanweisungen und schließen Sie die

5. Jetzt das Computergehäuse mit den Schrauben wieder schließen.

**Windows 200x/ XP/ Vista/ 7/ 8.x/ 10/ Server 20xx**

 $\vee$  248 port

 $\angle$  **Linux**  $\triangleright$  QNX  $\vee$  windows

### **Linux**

 Linux erkennt beim Start einen neuen **"Serieller PCI-Anschluss"**. Legen Sie nun die Treiber CD in Ihr CD-ROM Laufwerk (z.B. Laufwerk D:) ein und verwenden Sie die Treiber welche sich im Ordner "Linux" befinden (siehe Abbildung):

 Windows erkennt beim Start einen neuen **"Serieller PCI-Anschluss"**. Legen Sie nun die Treiber CD in Ihr CD-ROM Laufwerk (z.B. Laufwerk D:) ein und verwenden Sie die Treiber

> $\vee$  248 port  $\sum$  Linux  $> 2$  QNX  $\angle$  windows  $\triangleright$  Windows CE 67

welche sich im Ordner "windows CE 6 7" befinden (siehe Abbildung):

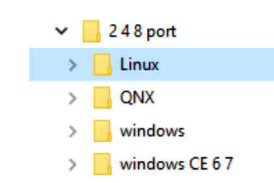

#### **QNX**

 Das System erkennt beim Start einen neuen **"Serieller PCI-Anschluss"**. Legen Sie nun die Treiber CD in Ihr CD-ROM Laufwerk (z.B. Laufwerk D:) ein und verwenden Sie die Treiber welche sich im Ordner "QNX" befinden (siehe Abbildung):

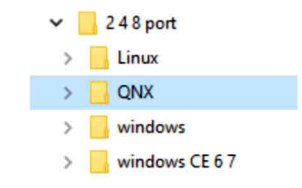

#### ÜBERPRÜFEN DES INSTALLIERTEN TREIBER

 Öffnen Sie den <sup>&</sup>gt;**Geräte-Manager**<. Jetzt müssten Sie unter "**Anschlüsse (COM & LPT)**" und unter "**Mehrfachanschlussadapter (seriell)**" folgenden Eintrag sehen:

Ver\_5100\_installer\_uninstaller

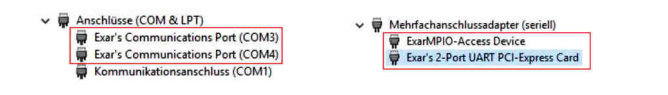

Ist dieser oder ein ähnlicher Eintrag vorhanden, ist die EX-48200 richtig installiert.

2